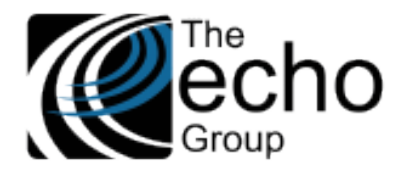

# SHARECARE RELEASE NOTES

Version 9.0.3

### INTRODUCTION

ShareCare version 9.0.3 includes some bug fixes and seven new screens for Phase II of the HIPAA 274 (Provider Directory) Implementation for collecting, updating, and managing the required submission data. These new screens are detailed in the Statement of Work section below.

## SAAS CUSTOMERS

Echo support will contact you to determine the best time to install this version.

## SELF-HOSTED CUSTOMERS

**Do not install this version until 9.0.2 has been installed.**

IT IS HIGHLY RECOMMENDED THAT YOU PERFORM AND VERIFY A FULL DATABASE BACKUP PRIOR TO INSTALLING ANY UPGRADES, ENSURING THAT YOUR DATABASE CAN BE RESTORED IF NEEDED.

Please note that users will be unable to access ShareCare while the version is being installed. If you have any questions about this process or items requiring Administration, please contact Echo Technical Support at (510) 238-2727 or email [support@echoman.com.](mailto:support@echoman.com)

## STATEMENT OF WORK

#### Overview - HIPAA 274 (Provider Directory) Implementation – Phase II

The California Department of Health Care Services is implementing a Health Care Provider Directory (HIPAA X-12 274 Transaction set) requiring counties to replace the current NACT reporting format with the new 274 submission format in the Fall of 2021. The seven new screens listed below are included in this release for collecting and managing the required data.

- [Facility 274 Monthly](#page-0-0)
- **[Service Provider 274 Monthly](#page-2-0)**
- **[Provider Organization 274 Monthly](#page-7-0)**
- [MCO Provider 274 Monthly](#page-8-0)
- [Service Provider Monthly Data Maintenance](#page-11-0)
- **[Service Provider Monthly Data Admin Review](#page-13-0)**
- [Service Provider Monthly Data](#page-15-0)

#### <span id="page-0-0"></span>Facility 274 Monthly

The *Facility 274 Monthly* screen captures additional Facility data that changes monthly. The screen is located between *Facility* and *Facility Billing.* 

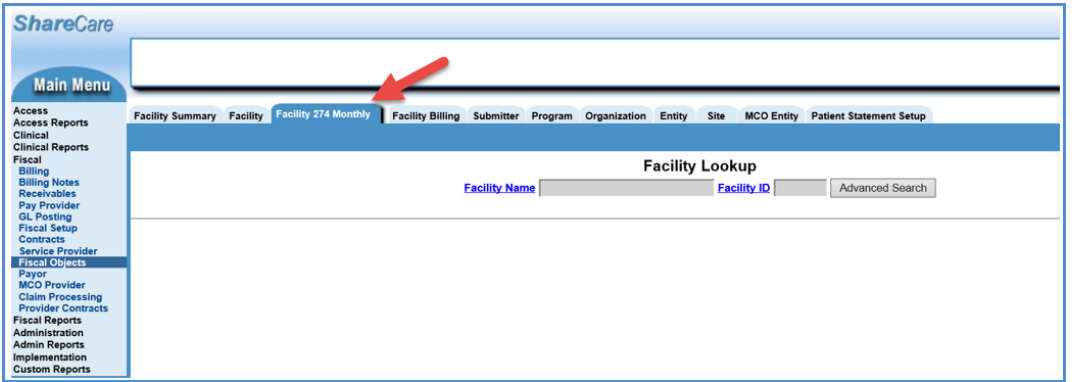

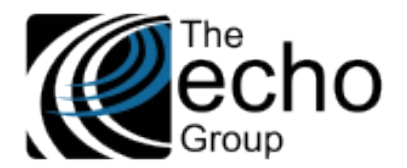

**ShareCare Release Notes Version 9.0.3**

**July 2, 2021**

A user must have the **Facility** "User Group" access and the appropriate screen access for the following operations. An error message displays if the user is not authorized to access the selected Facility.

- **Insert** Enter a Facility Name or ID.
	- o A hyperlink is provided to lookup Facility by Name or ID.
	- o An error message displays if there is an existing record with this key.
	- **Lookup** Enter Facility name or ID, Report Month, and Report to locate a record.
		- o An error message displays if there is no matching record.
		- o Click the "Close" button when done.
- **Update** Enter Facility and Provider to locate the record to update.
	- o An error message displays if there is no matching record.
		- o Enter changes and click the *Update* button when done.
- **Delete** Enter Facility Name or ID and then tab to locate records for update.
	- o An error message displays if there is no matching record.
	- o Click the *Delete* button to archive the selected record.
	- o Otherwise, click the *Close* button to exit without deleting the record.

The steps to insert a new record is shown in the example below.

- 1. Enter the Facility Name or ID (or use the blue hyperlinks). Once Facility is identified, click the *New* button.
- 2. Enter data and then click the *Add* button to insert the record.

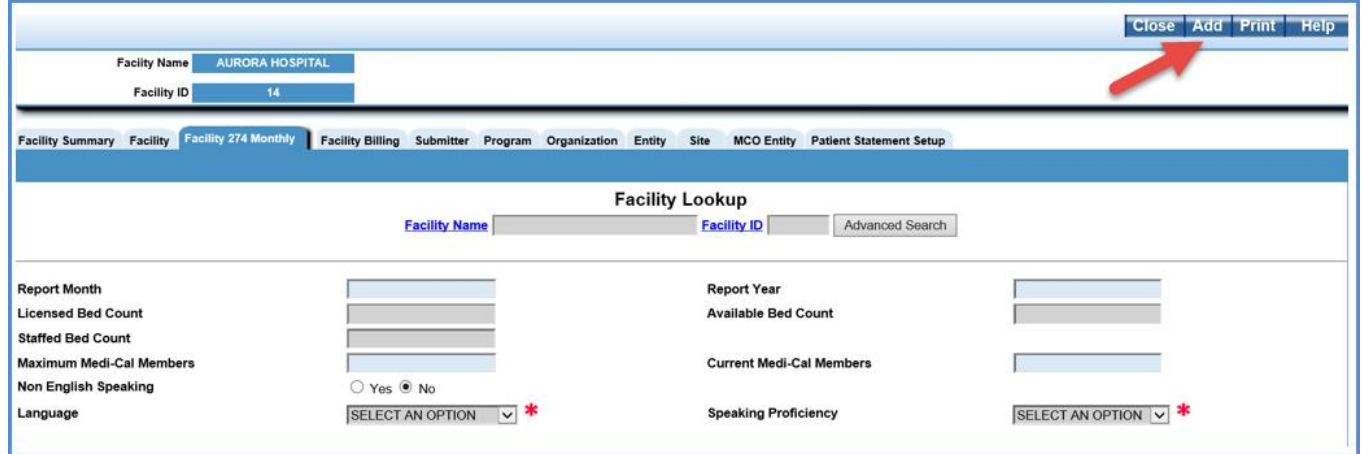

If *Yes* is selected for the *Non English Speaking* field, then at least two languages must be entered. The first language can be added on the initial record *Add.* The additional language fields are available to populate immediately after the record is added.

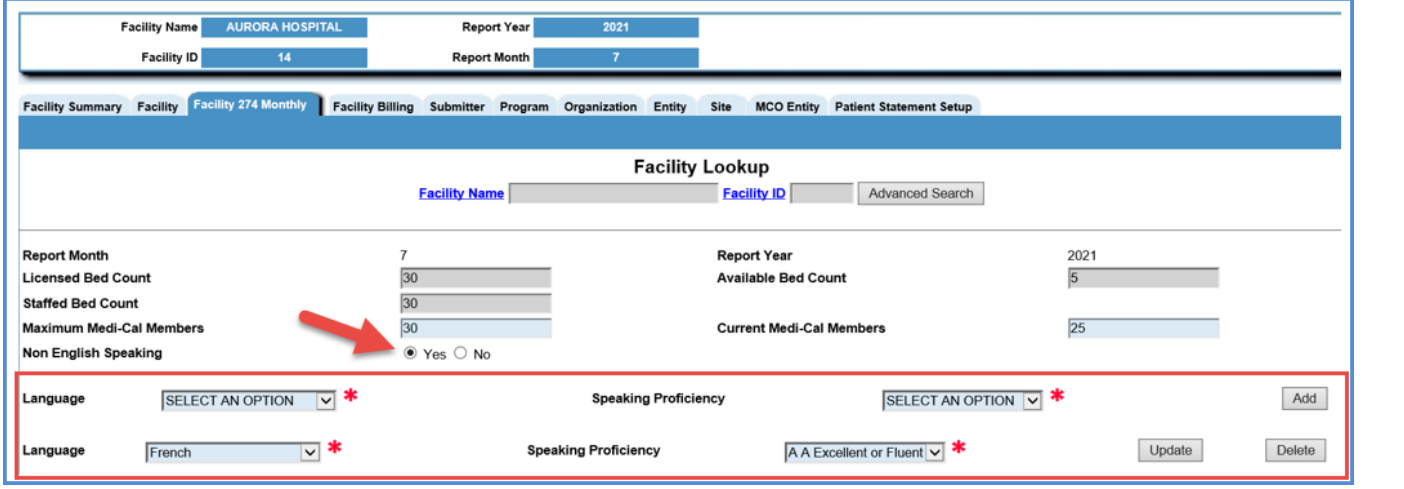

One *Language* must be English with a *Speaking Proficiency* of "Poor," and one (or more) other *Language* must have a *Speaking Proficiency* of "Excellent." See the note in the fields table below.

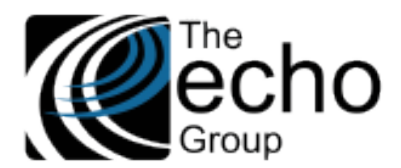

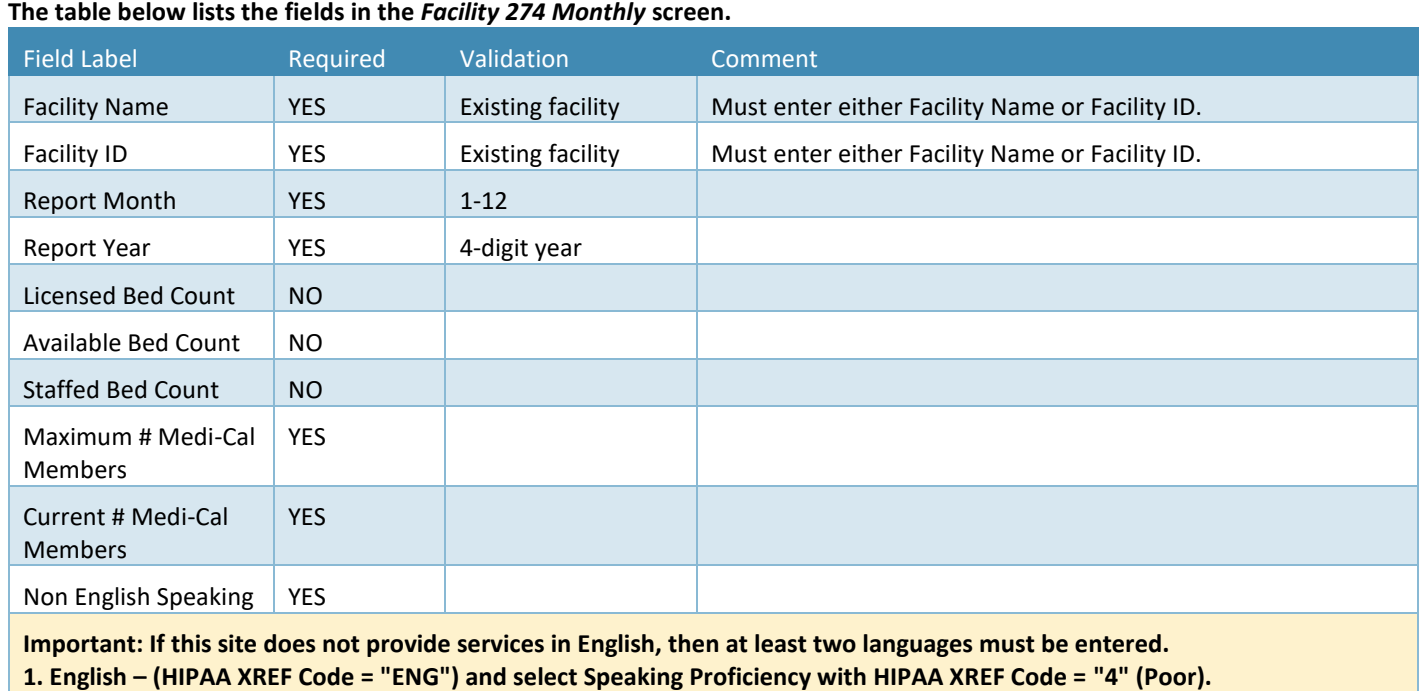

**2. One or more other languages in which a service is provided and its Speaking Proficiency must be "Excellent".**

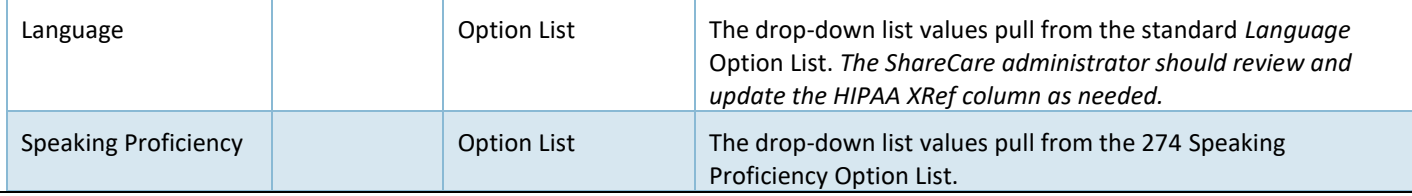

## <span id="page-2-0"></span>Service Provider 274 Monthly

The *Service Provider 274 Monthly* screen captures **monthly** Provider data specific to a Facility that changes each month. The screen tab is located immediately next to the *Service Provider 274* tab. Records created via this screen should be *per Provider, per month, per Site (Facility).* For example, if you have a provider who works at three different facilities, enter three records for this provider **every month** – one for each Facility.

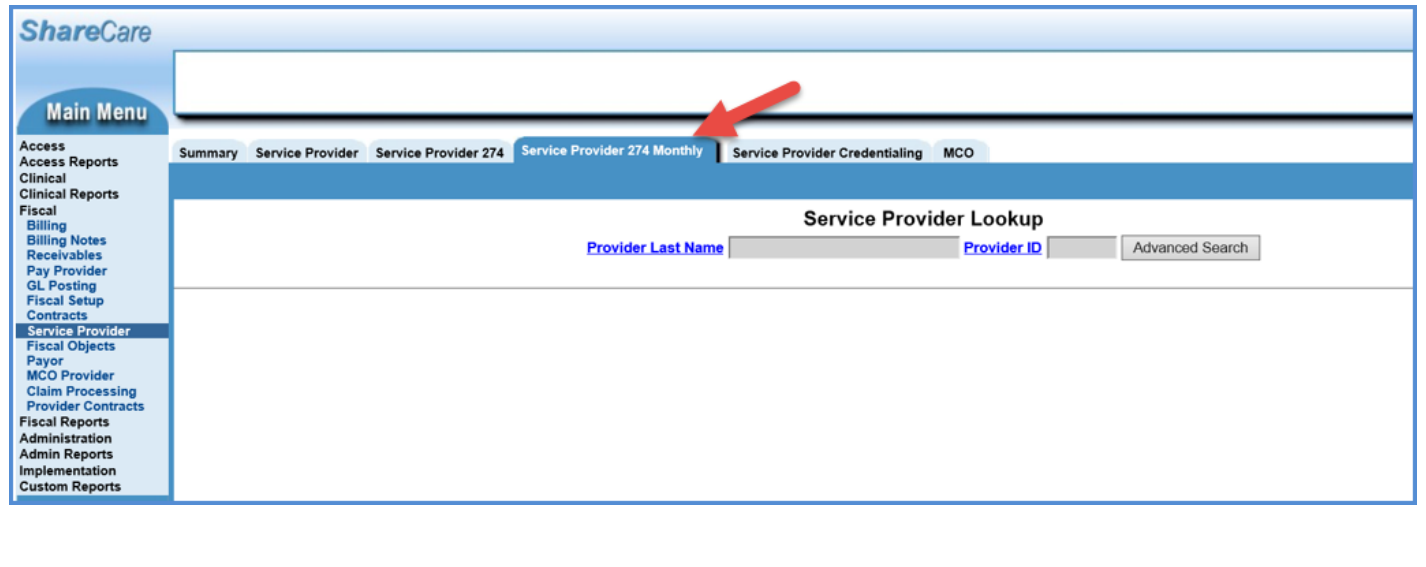

**Version 9.0.3**

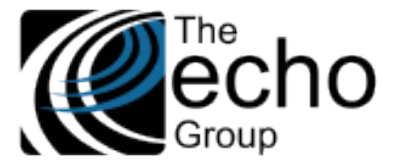

**July 2, 2021**

Users may not create a new record in the *Service Provider 274 Monthly* screen unless the following requirements are satisfied.

- The Facility is created.
- The Service Provider is created.
- The Provider's Facility Authorization is created to link the provider with the Facility.
- Both the Facility and Service Provider are active (partially active is okay) during the submission year/month.

Users must also have **Facility** and **Service Provider** "User Group" access and the appropriate access for the following operations. (i.e., the user must be authorized to access the Facility and the Service Provider) An error message displays if the user is not authorized to access the selected Facility or Service Provider.

- **Insert** Enter a Provider Name or ID
	- o A hyperlink is provided to lookup Provider by Name or ID.
	- o Select the New button and begin data entry.
	- o When finished select Add to insert the record.
	- o Otherwise, select Close to leaving without inserting the record.
- **Lookup** Enter Provider by Name or ID and then tab to see available records.
- **Update** Enter Provider by Name or ID and then tab to see available records.
	- o Select the Update button to the right of desired record.
	- o Enter changes and select the *Update* button (upper right) to save the changes.
	- o Or select the *Close* button to exit without updating.
- **Delete** Enter Provider by Name or ID and then tab to locate records for update.
	- o Select the *Delete* button, to the right at the end of the row, to archive the selected record.
	- o Otherwise, select the *Close* button to exit without deleting the record.

#### **Examples**

**Insert -** The steps to insert a new record are shown in the example below.

1. Enter the Provider Name or ID or use one of the hyperlinks to lookup the provider.

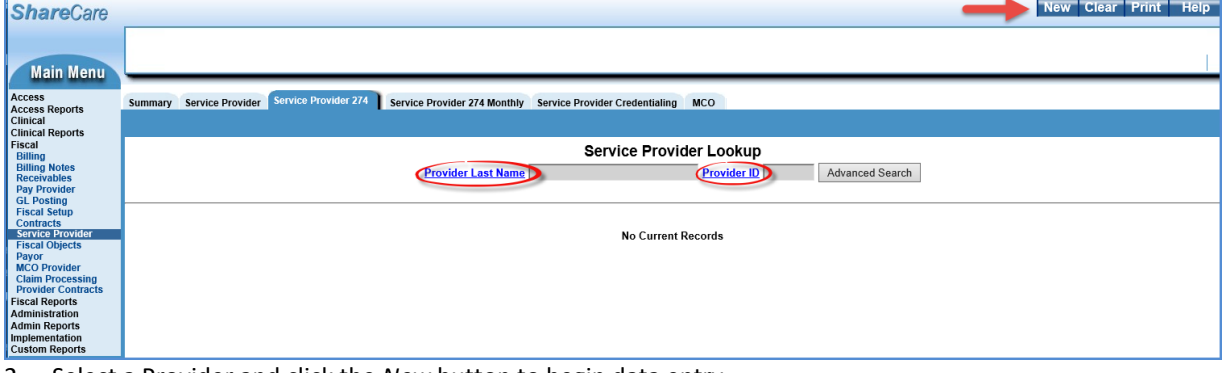

2. Select a Provider and click the *New* button to begin data entry.

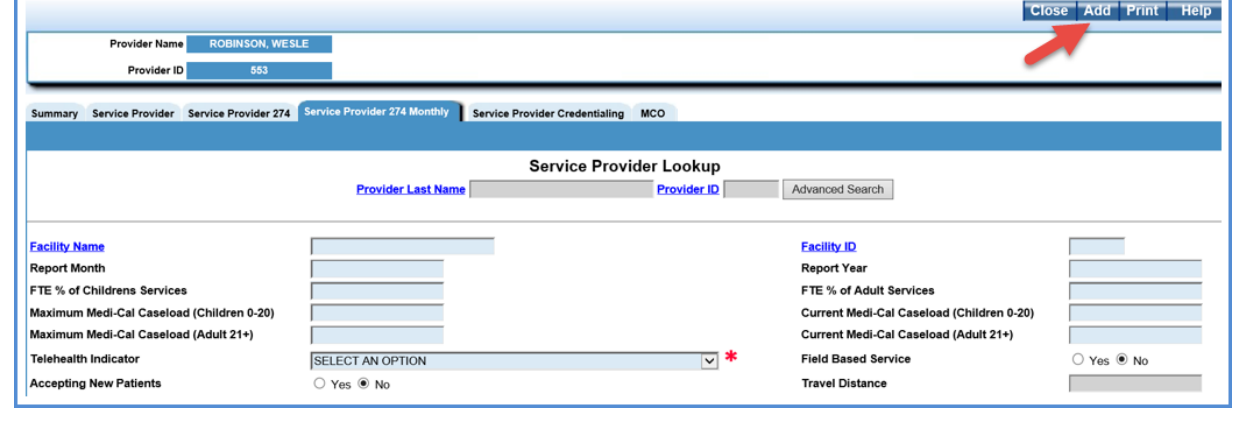

3. When data entry is complete, click the *Add* button to insert this record.

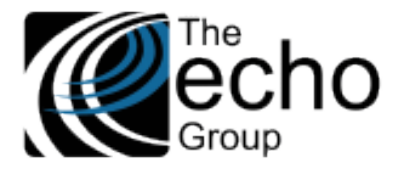

**Lookup** and **Update –** The steps to lookup and update a record are shown below.

1. Enter a Provider by Name or ID, then tab to lookup available records.

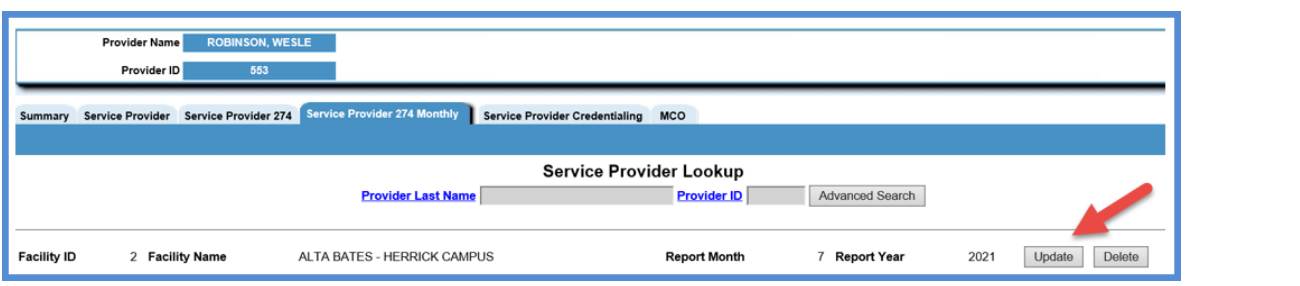

2. Select a record and the click on the *Update* button.

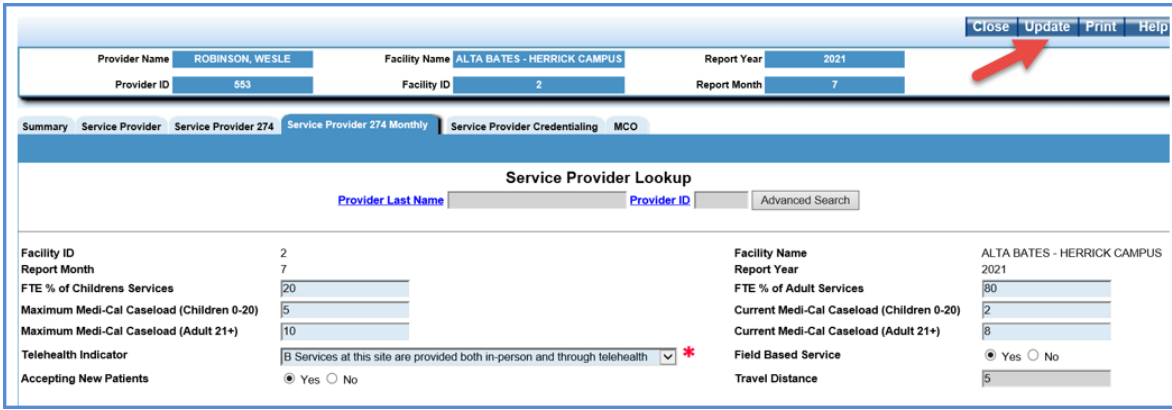

3. Modify the data, and then select the *Update* button to record the changes. Or select the *Close* button to finish the session with out any updates.

**Delete –** Follow the same steps to *Lookup (step 1 above).* Identify the record and select the *Delete* button to archive the record.

## Special Feature

A "carry forward" function is available in this screen for the purpose of reducing the data entry burden. When *New* is selected (for new entry) and the Facility and Month/Year is entered, a popup box appears if a prior month record exists for this Facility/Provider. This popup box contains the message "**Data found for last month (nn/yyyy), Confirm Carry Forward?**".

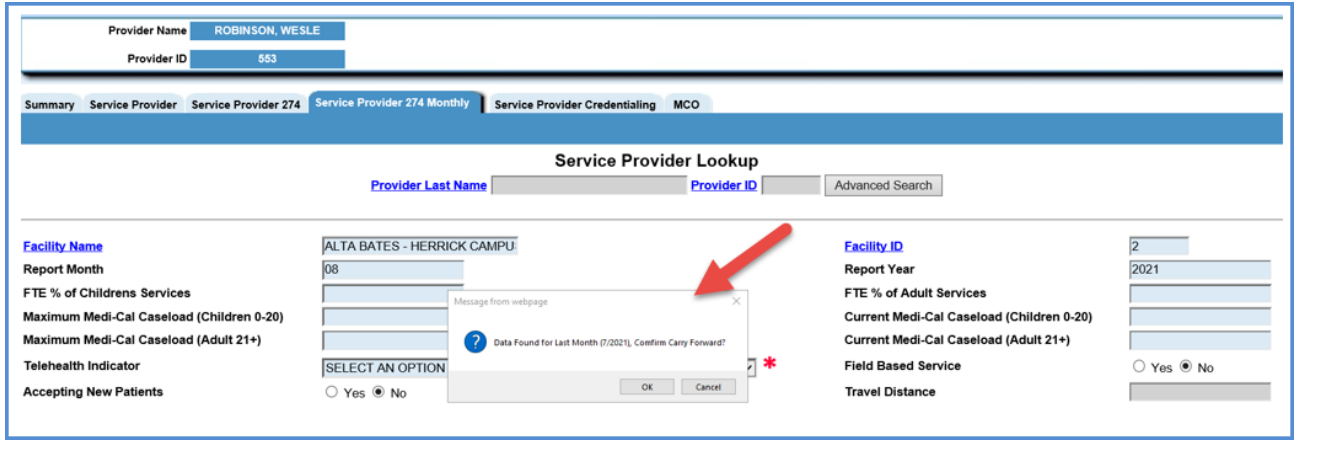

Answer *OK* to populate the rest of the fields with previous month's data (shown below).

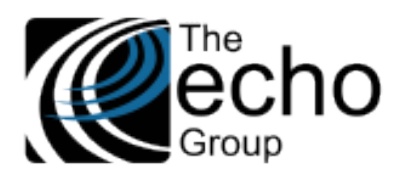

**ShareCare Release Notes Version 9.0.3**

**July 2, 2021**

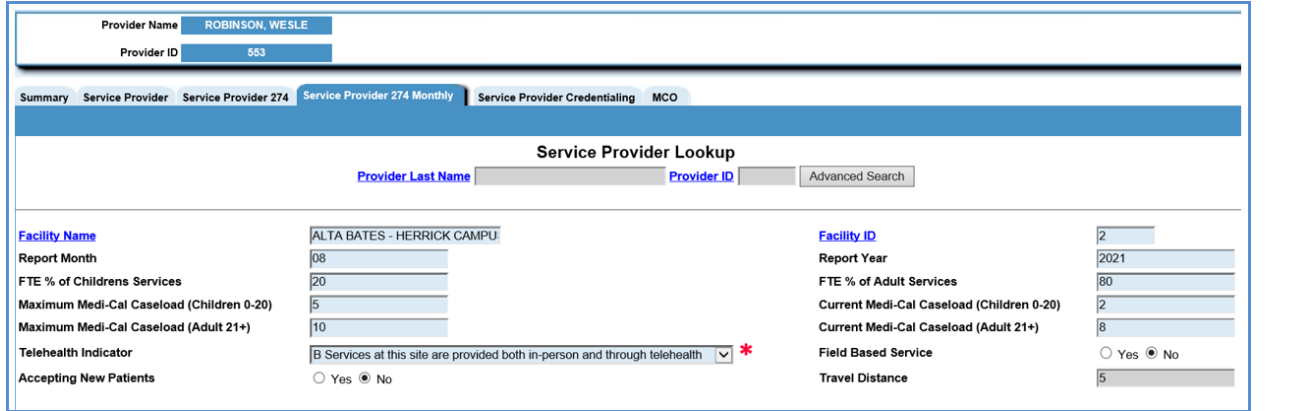

This data may be optionally updated. If *Cancel* is selected in the popup box, the screen proceeds to data entry without copying data from a prior month.

## Cultural Competence

Counties can opt to use the Training Event screen in *Fiscal > Service Provider > Service Provider Credentialing* to record Cultural Competence training hours. A second option is available which requires entry of Cultural Competence information in the *Service Provider 274 Monthly* screen. The new global option which controls how Cultural Competence training is recorded is found in *Implementation > Customer > Implementation Variables.* Select the Training Event Entry Type Option List. By default, the Service Provider 274 Monthly variable is selected in the Training Event Type Option.

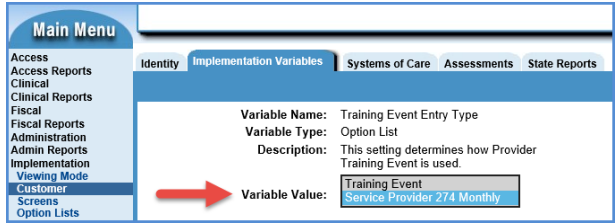

If the Service Provider 274 Monthly value is selected, the user must enter the Cultural Competence data on the Service Provider 274 Monthly screen. The two fields indicated below display when this option is selected.

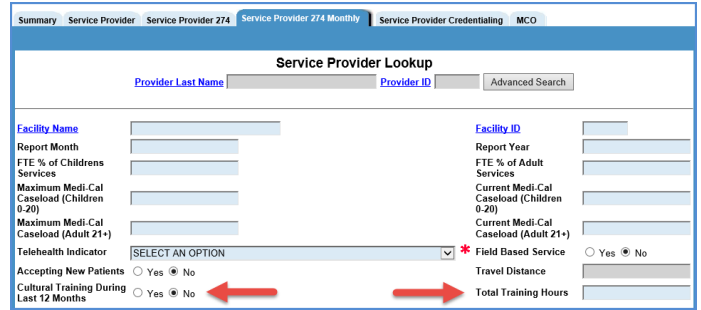

If the Training Event option is selected, the two training fields are not displayed on the Service Provider 274 Monthly screen.

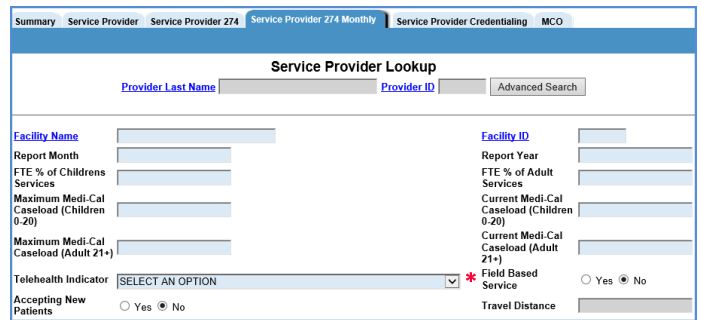

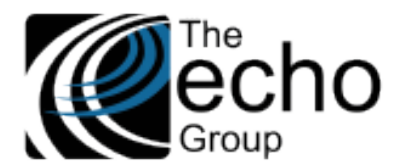

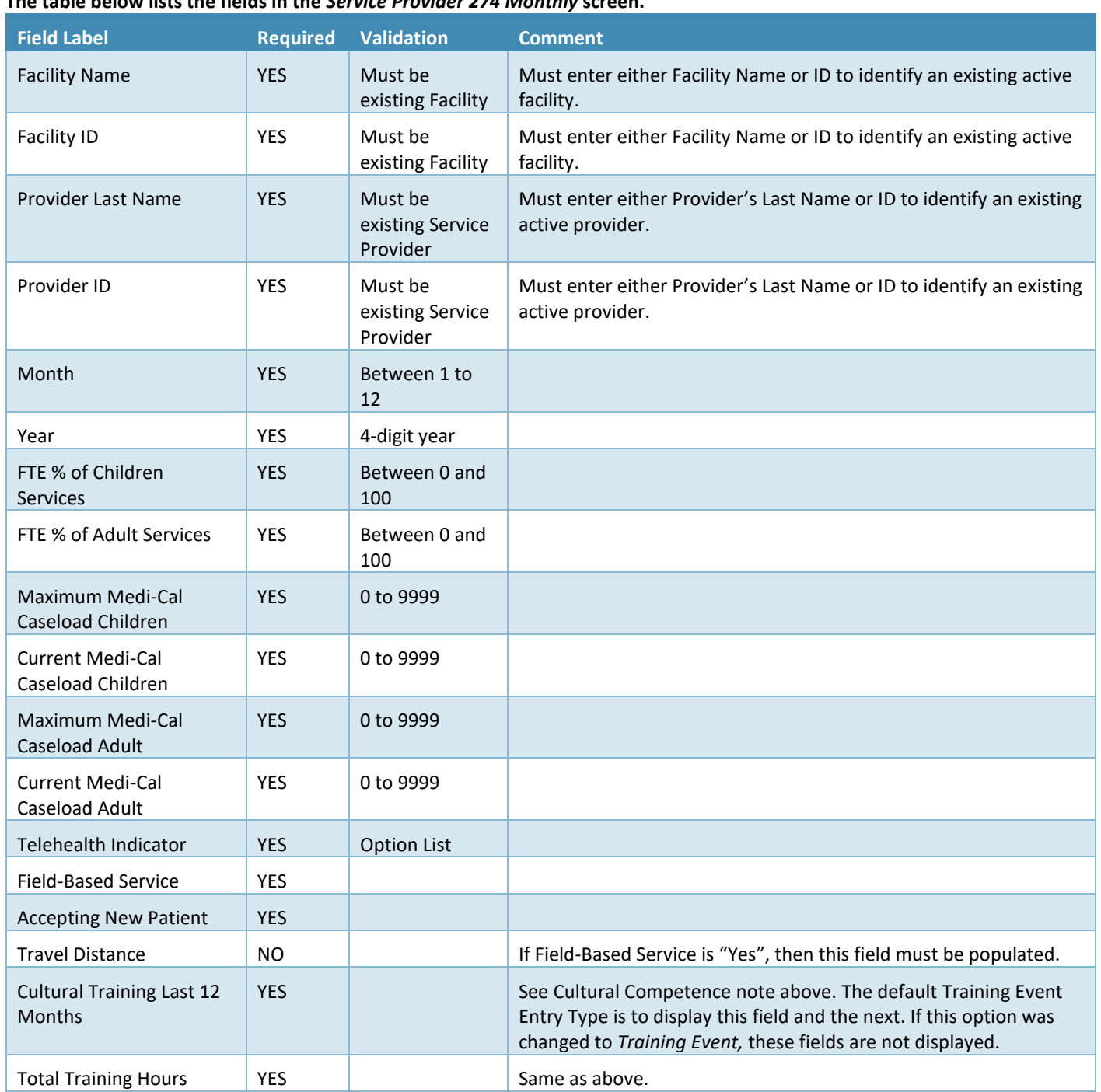

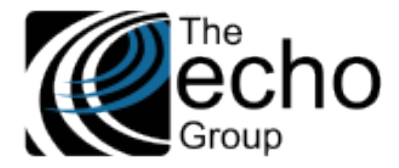

# <span id="page-7-0"></span>Provider Organization 274 Monthly

The *Provider Organization 274 Monthly* screen captures monthly data specific to an MCO Organization that changes each month, for both Multi-provider and Single-provider Organizations. This new screen is located in *Fiscal > MCO Provider* immediately next to *Provider Organization.* Records created via this screen are *per MCO Organization, per month,* and the MCO Organization must already exist before a record is created.

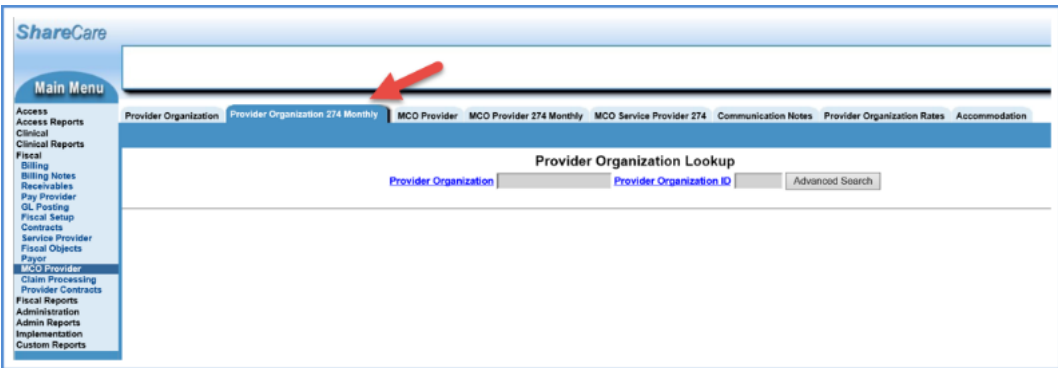

Users must have **MCO Provider Organization** "User Group" access and the appropriate access for the following operations. An error message displays if the user is not authorized to access the Provider Organization.

- **Insert** Enter a Provider Organization Name or ID, Report year, and Month.
	- o This is the unique key of record.
	- o Hyperlinks are provided to lookup Provider Organization by Name or ID.
	- o Select the *New* button and begin data entry; When finished select Add to insert the record.
	- o Otherwise, select *Close* to leaving without adding a record.

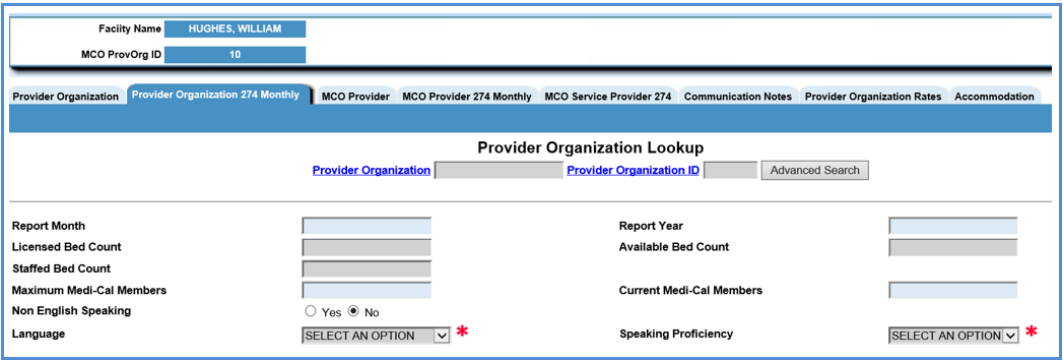

- **Lookup** Enter a Provider Organization Name or ID and then tab to see available records.
	- **Update** Enter Provider Organization Name or ID and then tab to see available records.
		- o Select the *Update* button.
		- o Enter changes and select *Update* (upper right) to save the changes.
		- o Or select the *Close* button to exit without updating.

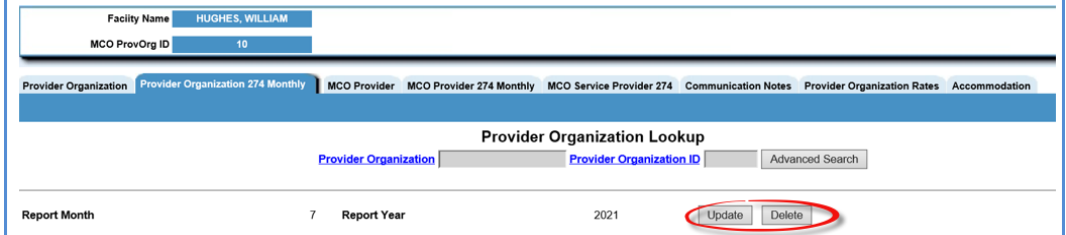

- **Delete** Enter Provider Organization Name or ID and then tab to locate records for update.
	- o Select the *Delete* button, at the end of the row, to archive the selected record.
	- o Otherwise, select the *Close* button to exit without deleting the record.

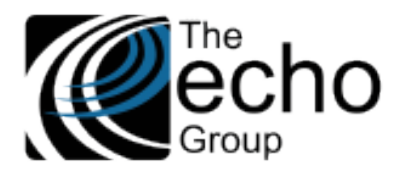

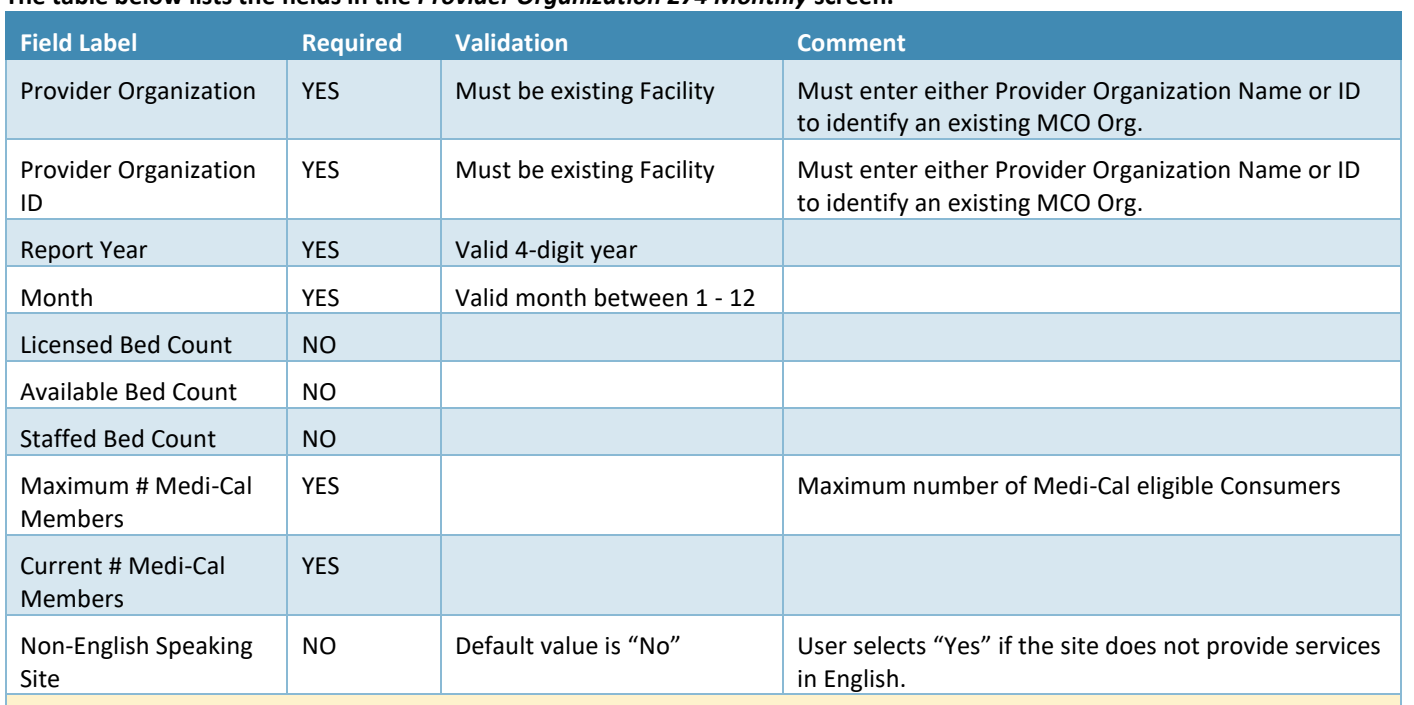

**The table below lists the fields in the** *Provider Organization 274 Monthly* **screen.**

**Important: If this site does not provide services in English, then at least two languages must be entered. 1. English – (HIPAA XREF Code = "ENG") and select Speaking Proficiency with HIPAA XREF Code = "4" (Poor).**

**2. One or more other languages in which a service is provided and its Speaking Proficiency must be "Excellent".**

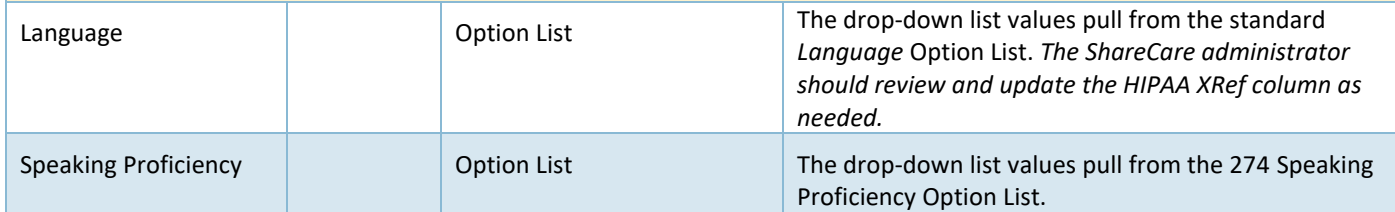

## <span id="page-8-0"></span>MCO Provider 274 Monthly

The MCO Provider 274 Monthly screen captures monthly data specific to MCO Providers **for each** Provider Organization where they provide services. For example, if a MCO provider works for two Multi-Provider Organizations and are themselves a Single-Provider Organization, three records should be entered for each Organization each month. The screen is in *Fiscal > MCO Provider*  between the MCO Provider and MCO Service Provider 274.

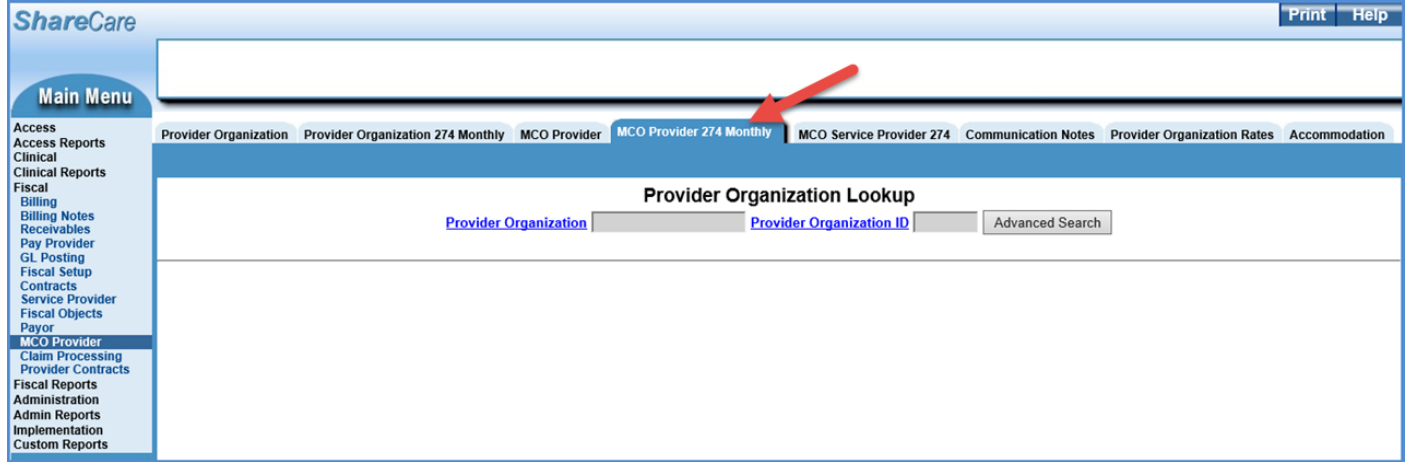

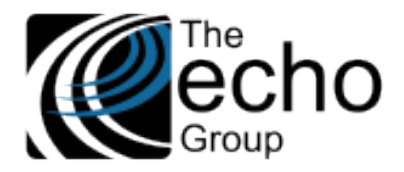

Users may not create a new record in this screen unless Provider Organization and MCO Provider have been created. For a Single-Provider Organization, either the Provider Organziation or the MCO Provider must have been created. Users must also have **Provider Organization** and **MCO Provider** "User Group" access and the appropriate access for the following operations. An error message displays if the user is not authorized to access the selected Provider Organization.

- **Insert** Enter a Provider Organization name or ID
	- o Hyperlinks are provided to lookup Provider Organization by Name or ID.
	- o Select the *New* button and begin data entry.
	- o When complete, select the *Add* button to insert the new record.
	- o Or select *Close* to exit with adding a record.

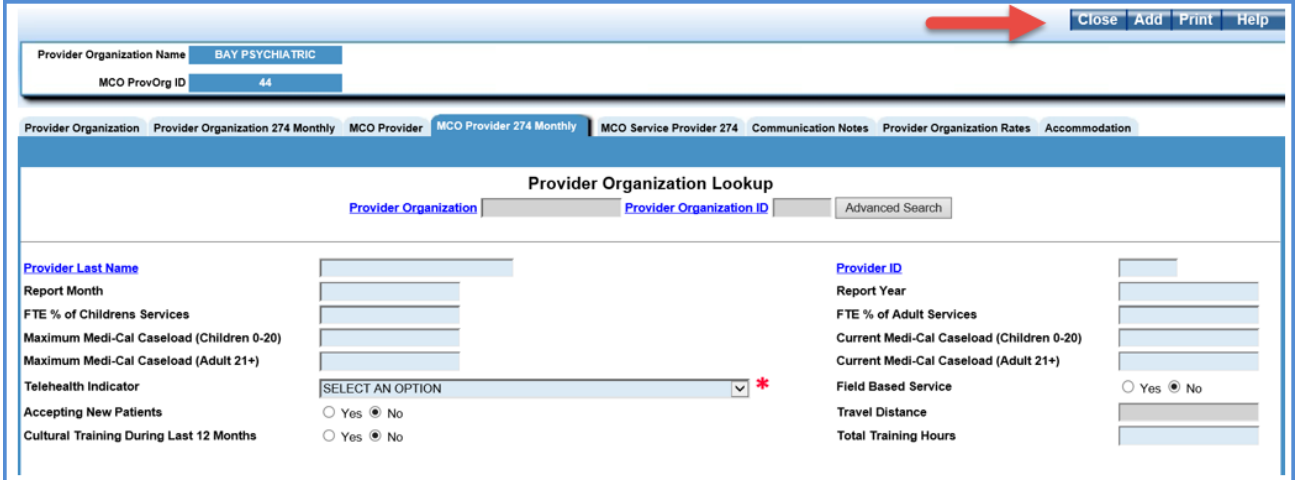

• **Lookup** – Enter Provider Organization name or ID then tab to see available records.

- o Click on a row to select a record to view.
- o *A No Current Records* message displays if there are no records for the selected Provider Organization.

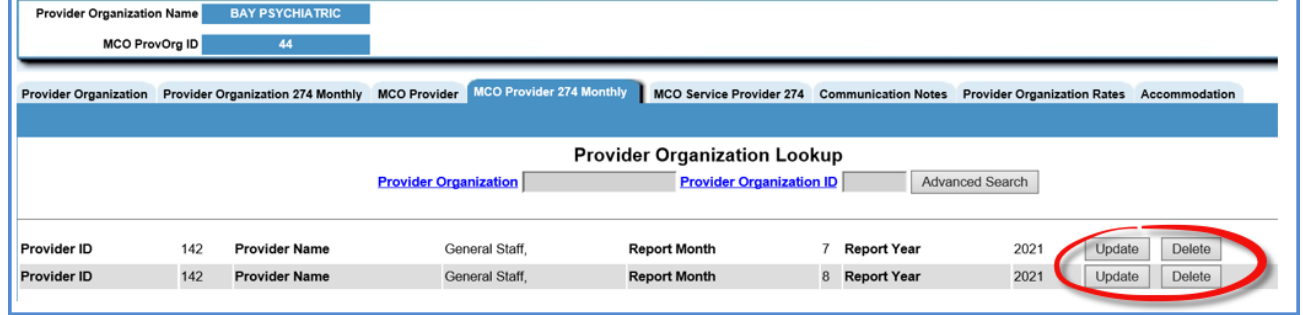

- **Update** Enter Provider Organization by Name or ID and then tab to see available records.
	- o Select the *Update* button for the desired Provider (see image above).
	- o Enter changes and click on the *Update* button (upper right) to save the changes.
	- o Or select the *Close* button to exit without updating.
	- **Delete** Enter Provider Organization by Name or ID and then tab to locate records for update.
		- o Select the *Delete* button to the right of the desired record (see image above).
		- o Otherwise, select *Close* button to exit without deleting the record.

#### Special Feature

A "carry forward" function is available in this screen for the purpose of reducing the data entry burden. When *New* is selected (for new entry) and the Provider and Month/Year is entered, a popup box appears if a prior month record exists for this Facility/Provider. This popup box contains the message "**Data found for last month (nn/yyyy), Confirm Carry Forward?**".

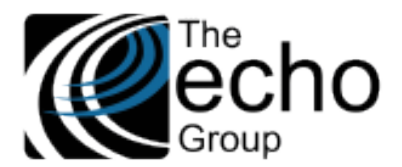

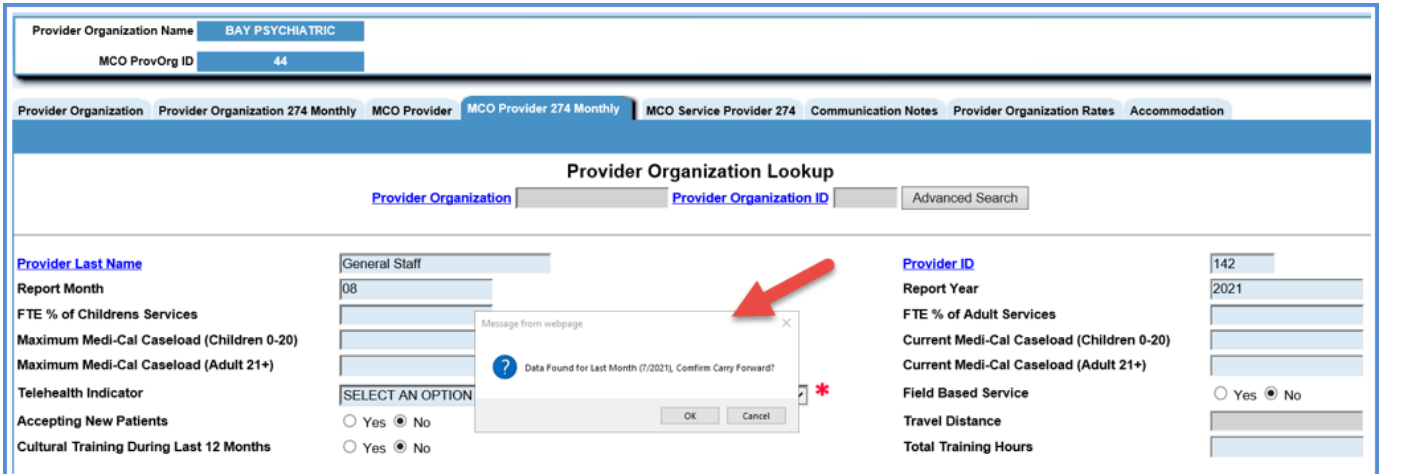

Answer *OK* to populate the rest of the fields with previous month's data. Select *Cancel* to continue to a new entry screen.

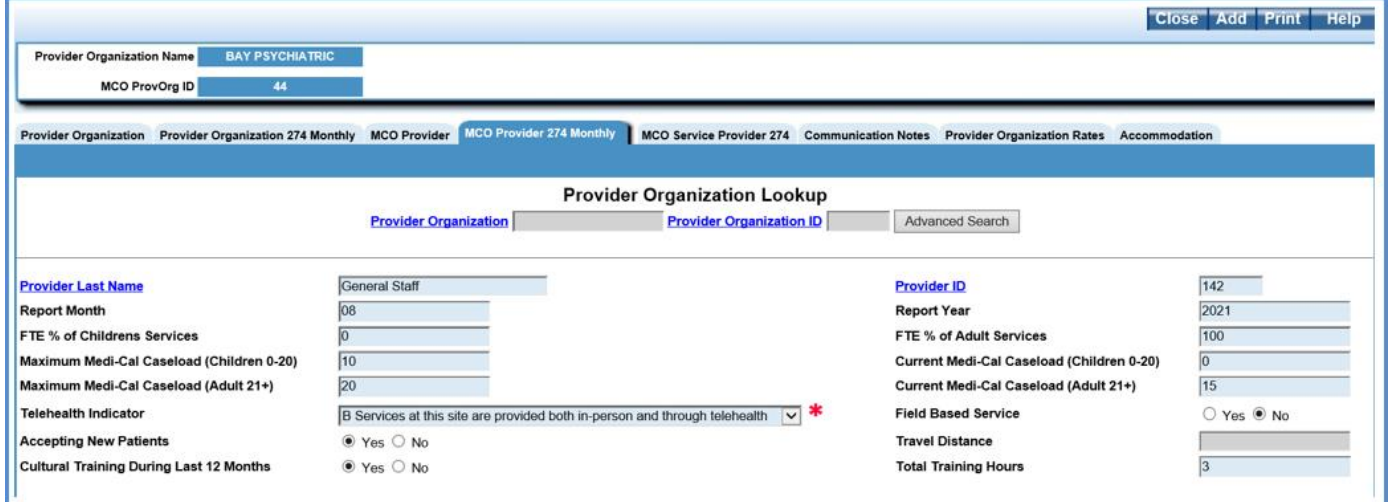

Users then have the option to update the data that was carried forward before selecting the *Add* to insert the new record.

#### **The table below lists the fields in the** *MCO Provider 274 Monthly* **screen.**

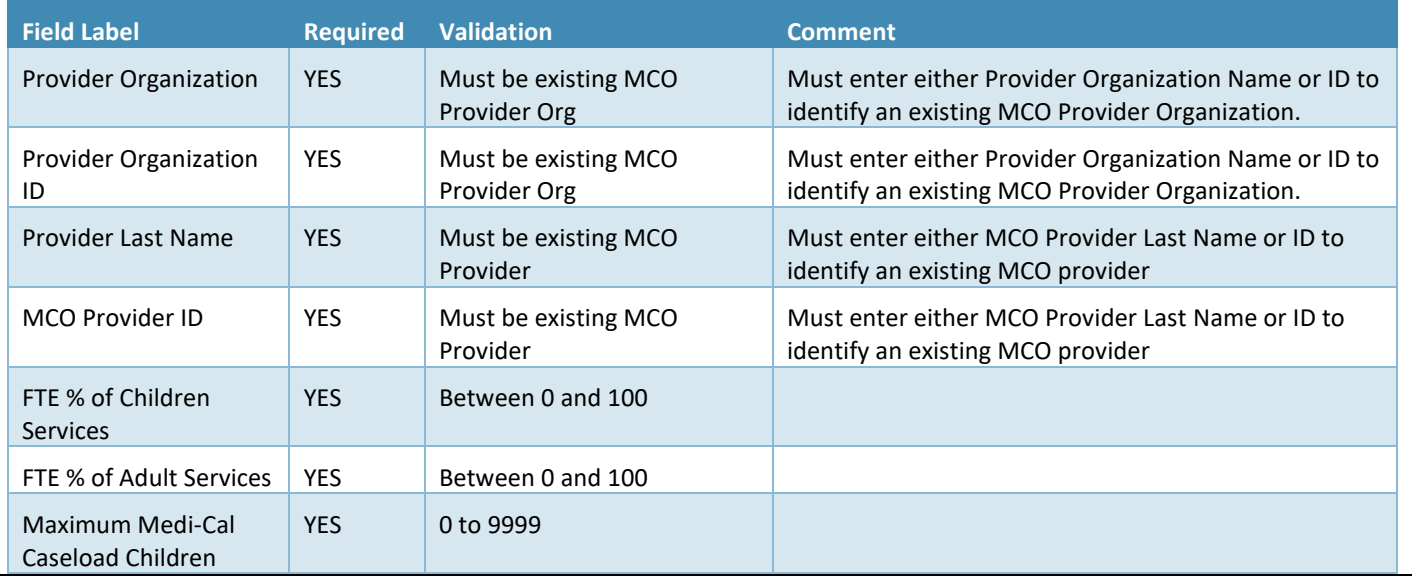

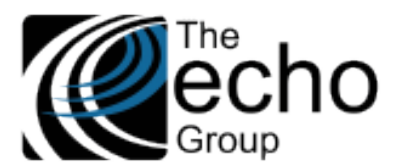

**ShareCare Release Notes Version 9.0.3 July 2, 2021**

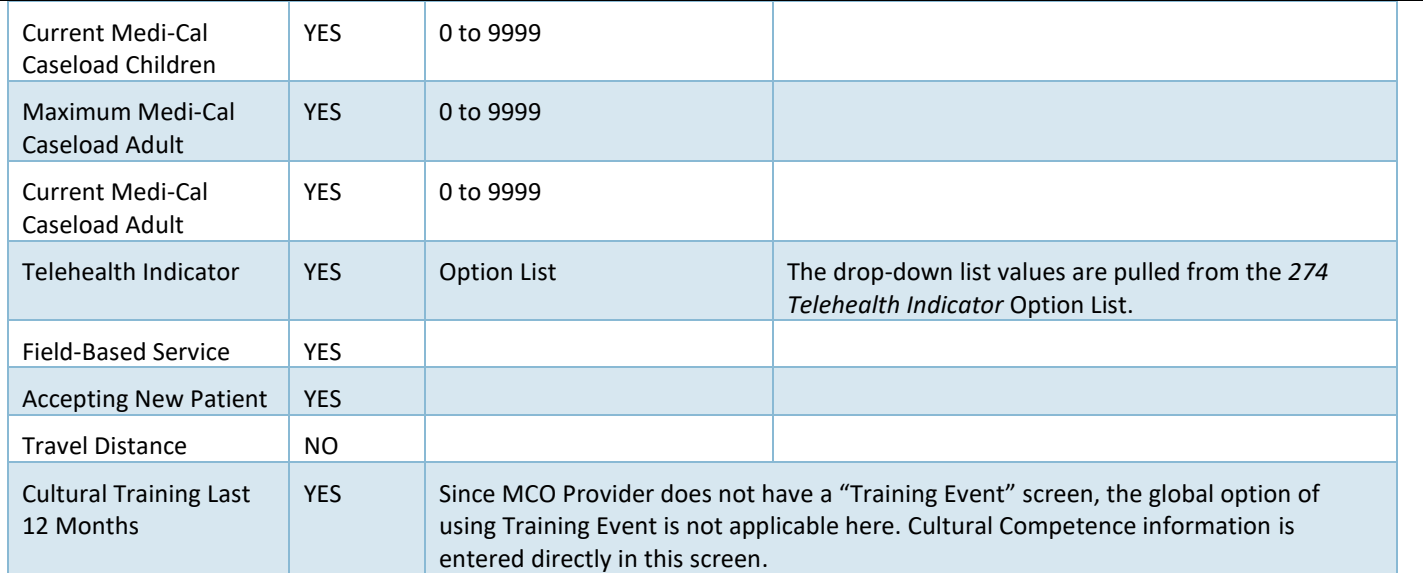

#### <span id="page-11-0"></span>Service Provider Monthly Data Maintenance

The Service Provider Monthly Data Maintenance screen is one of three new screens that allows users to monitor and manage the readiness of monthly submissions. Users need the appropriate Organization, Facility, and Provider User Group access, and the appropriate screen access for the following actions.

In *Admin Report > State Reporting,* select the *Service Provider Monthly Data Maintenance* tab. The initial screen displays the following.

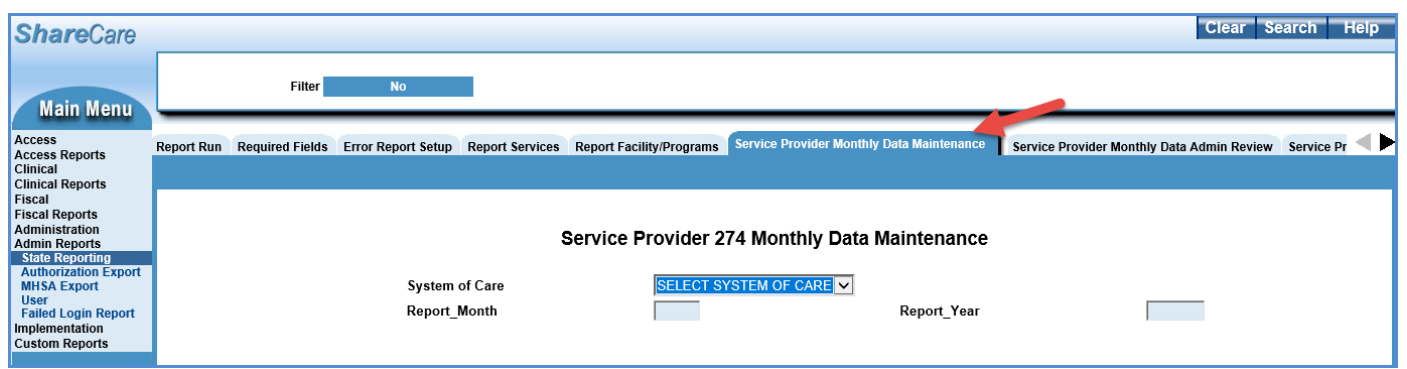

If *Mental Health* or *Alcohol and Drug* are selected in the System of Care drop-down, additional fields are displayed and may be used to narrow the scope of the search.

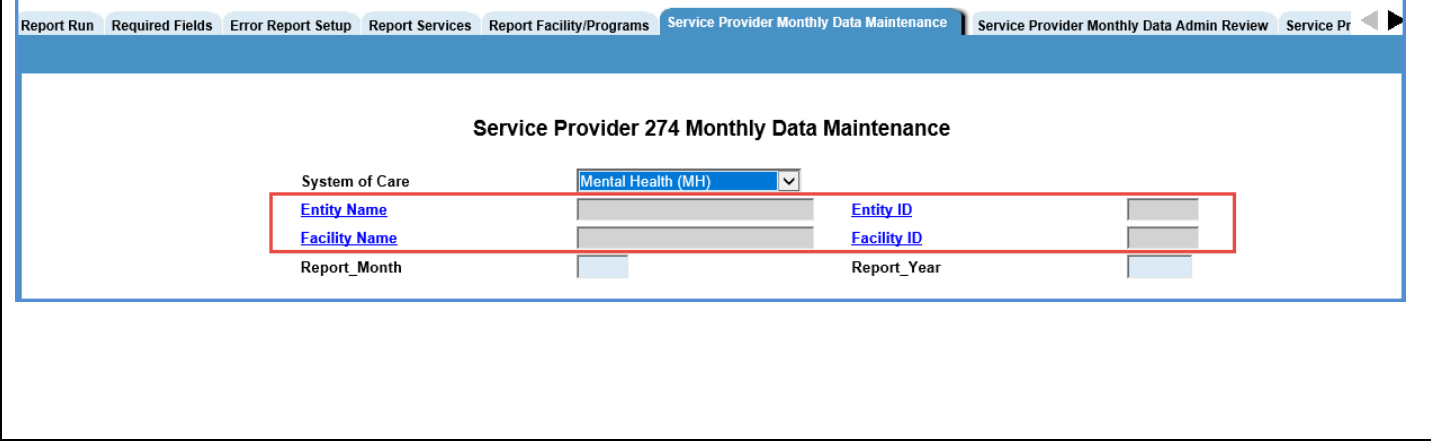

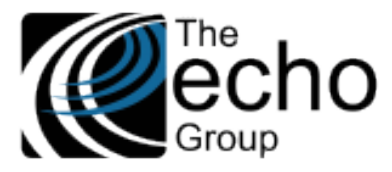

**July 2, 2021**

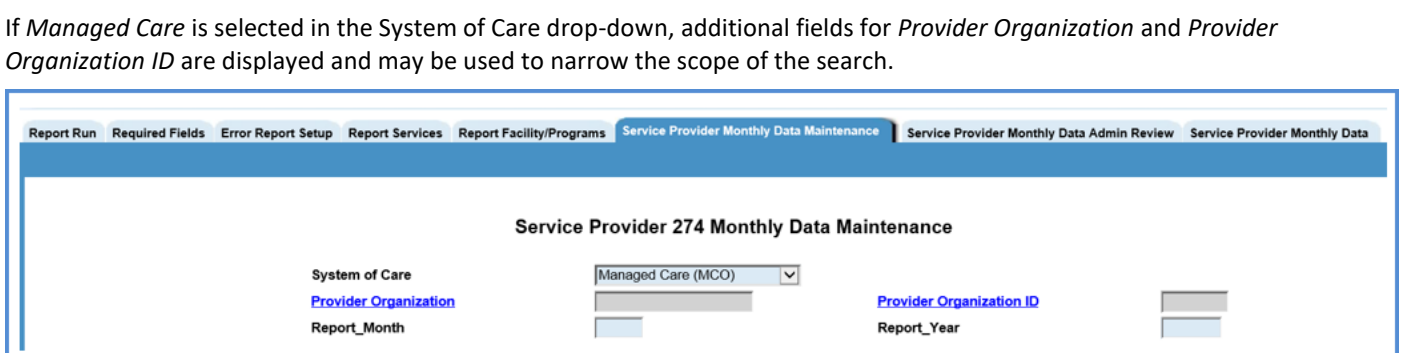

Click on the *Search* button in the upper right-hand corner to display the search results. The resulting list is sorted by Entity, Facility, and then Provider. Please note that users can only see the *Facilities or MCO Organizations* that he or she is authorized to access.

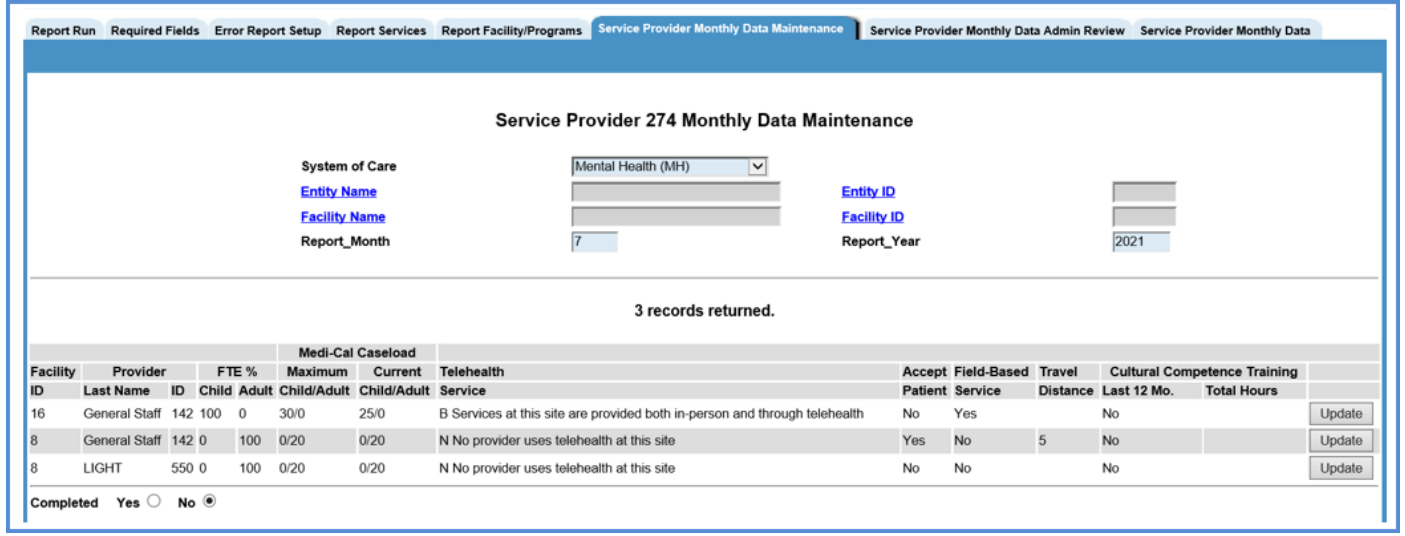

Select the *Update* button on the far right of a row to make corrections to missing or incorrect data for that individual record. Selecting *Update* opens the corresponding *Service Provider 274 Monthly* screen for MH/ADP records or the corresponding *MCO Provider 274 Monthly* screen for MC records.

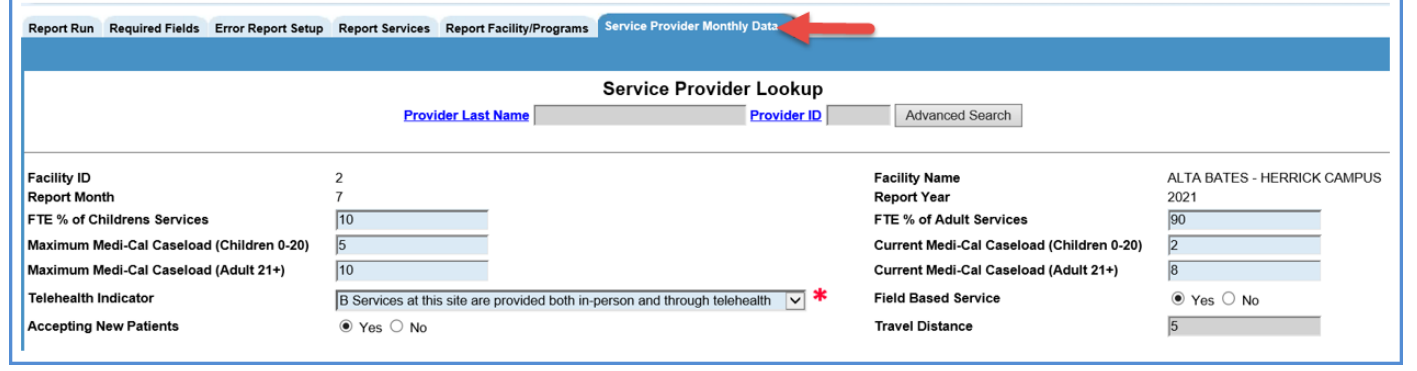

When the update is complete or the user decides to *Close* without updating, *control returns to the Service Provider Monthly Data Maintenance* **screen.** 

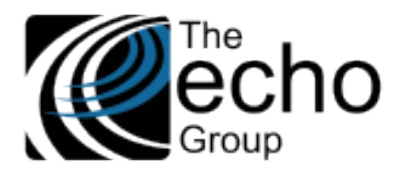

**Version 9.0.3**

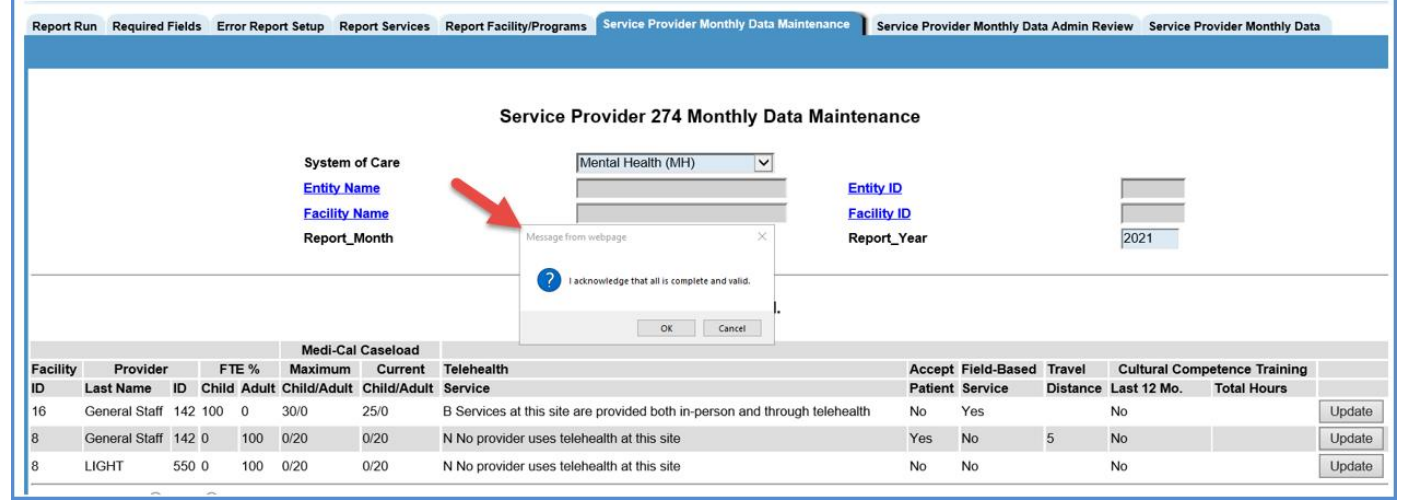

At the bottom of the list there is a *Completed* field with Yes/No radio buttons.

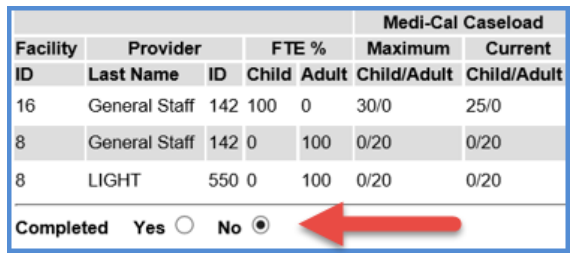

If the *Yes* is selected, a pop-up box displays the message *"I acknowledge that all is complete and valid."* Selecting *OK* sets a "complete" flag to true for the records. The Complete flag for each record is visible on the *Service Provider Monthly Data* tab.

*At this time, the flag for records marked complete cannot be reversed to No.*

#### <span id="page-13-0"></span>Service Provider Monthly Data Admin Review

The *Service Provider Monthly Data Admin Review* screen functions identically to the previous screen but has an added *Copy* function. The same User Group and screen access requirements apply. When the search results are displayed after entering the *System of Care, Report\_Month,* and *Report\_Year,* a *Copy to Next Month* button is displayed at the top of the results list.

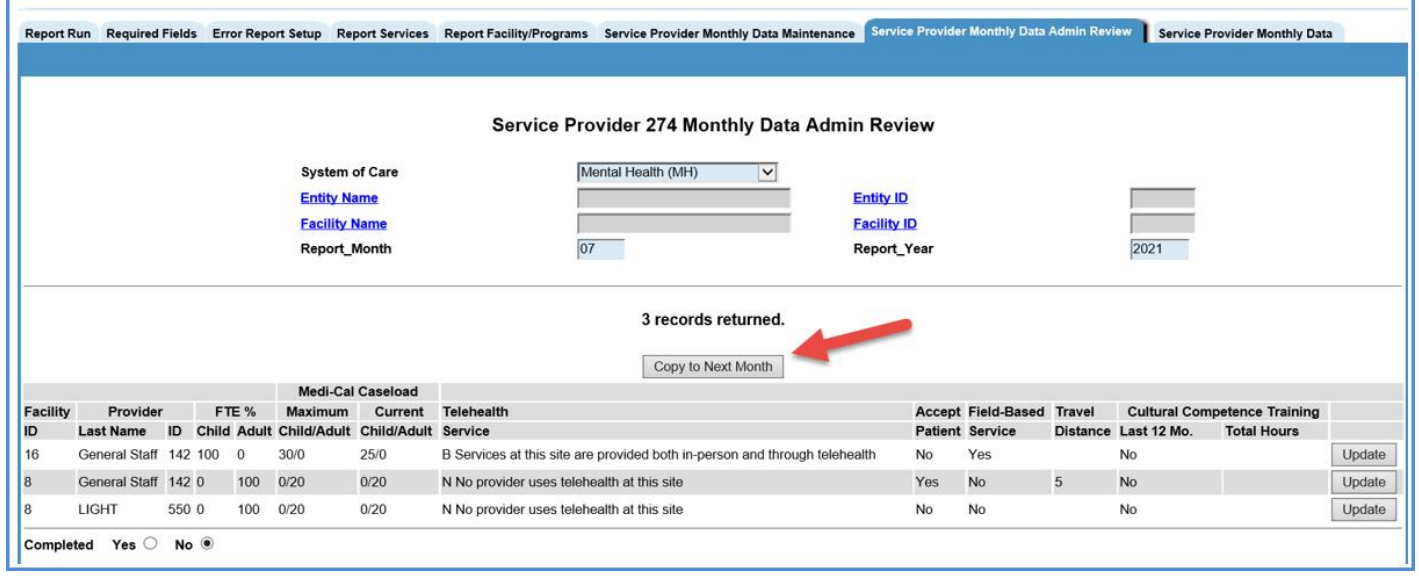

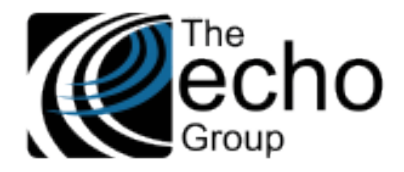

**Version 9.0.3**

Selecting the *Copy to Next Month* button results in a confirmation pop-up box with the following message *"Are you sure you want to copy these records to the next month? Records that already exist in the next month will be copied."*

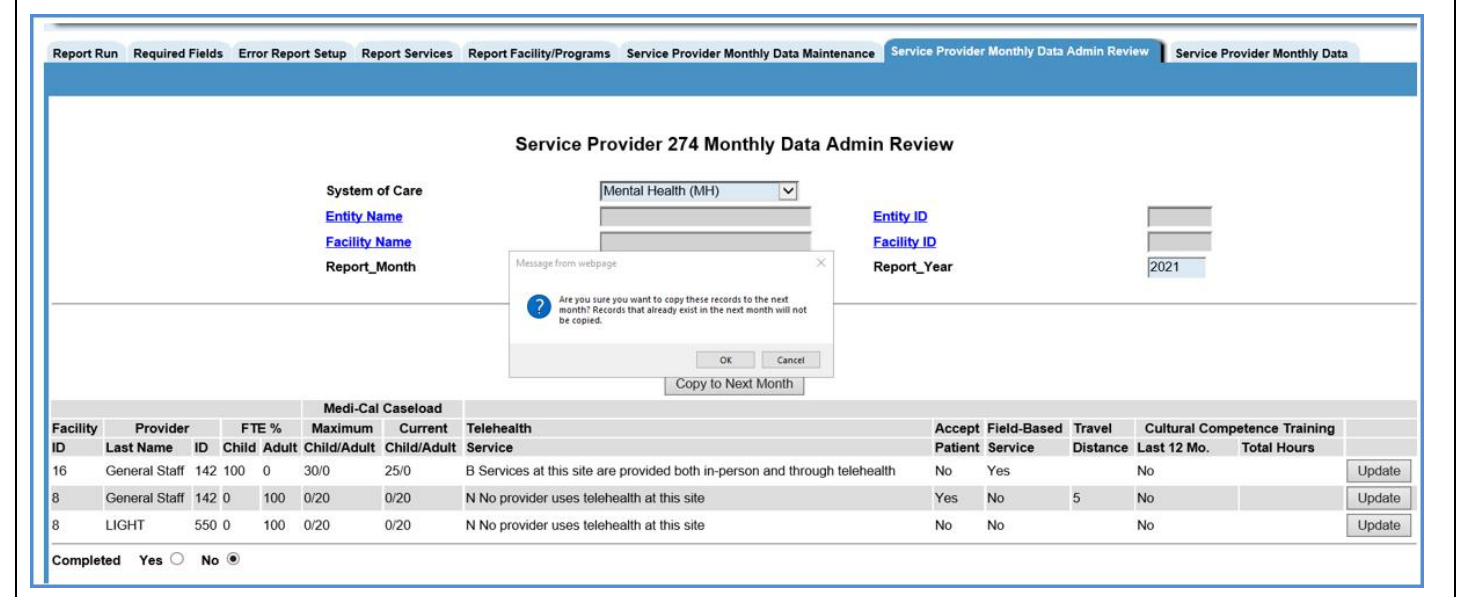

Select *OK* to copy all records in the results list to the following month.

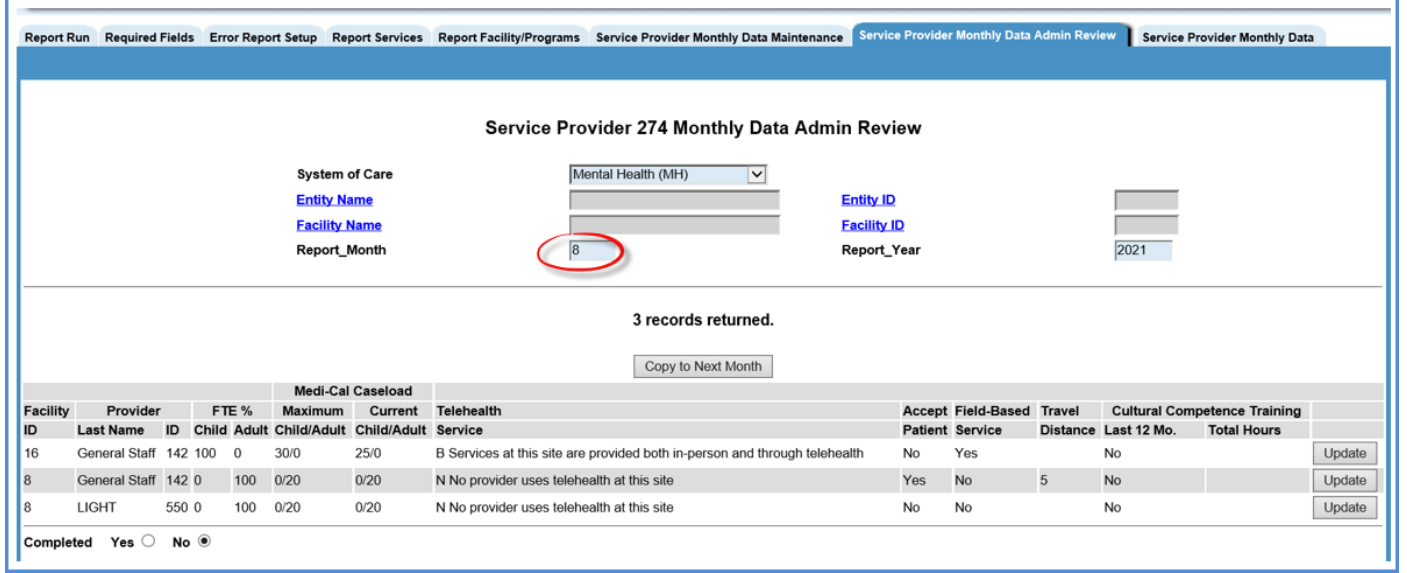

These new records display on the screen after the copy action is completed. The *Report\_Month* is now 8 in the example above.

# *Important Considerations*

- The *Copy to Next Month* action does not need to be performed at the System of Care level. If *Entity* and even *Facility* are entered, then only a subset (the results in the list after selecting *Search*) are copied.
- A Service Provider's data may change monthly, and some may stop working. It is the agency's responsibility to review the accuracy of copied data. If a Provider has stopped working for a facility, users should delete his or her autogenerated monthly record.
- It is possible that individual monthly records are entered into the system for the next month before a user visits this screen. For this reason, the *Copy to Next Month* considers *System of Care, Entity, Facility, Service Provider ID, Month, and Year,* and does not create a duplicate if a record already exists.

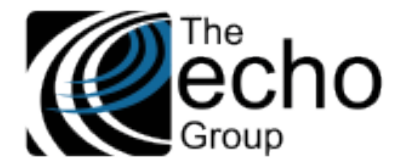

# <span id="page-15-0"></span>Service Provider Monthly Data

The *Service Provider Monthly Data* screen was created to monitor the readiness of a Service Provider's 274 monthly data at the Site (Facility or MCO Organization) level.

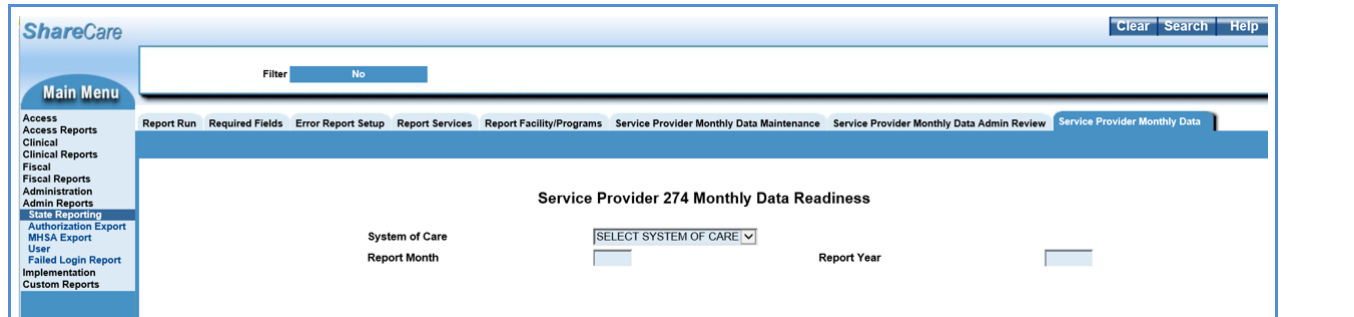

Users first select a System of Care*.* Additional optional fields for *Entity Name* and *Entity ID* are displayed if *Mental Health* or *Alcohol and Drug* are selected for the System of Care.

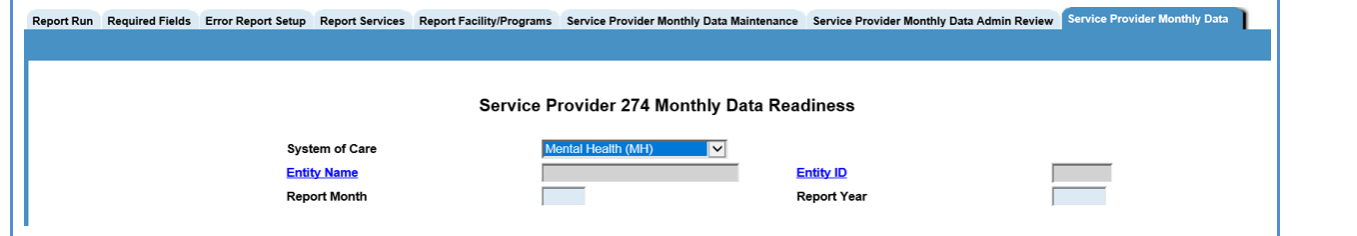

If *Managed Care* is selected for the System of Care, additional optional fields for *Provider Organization* and *Provider Organization ID* are displayed.

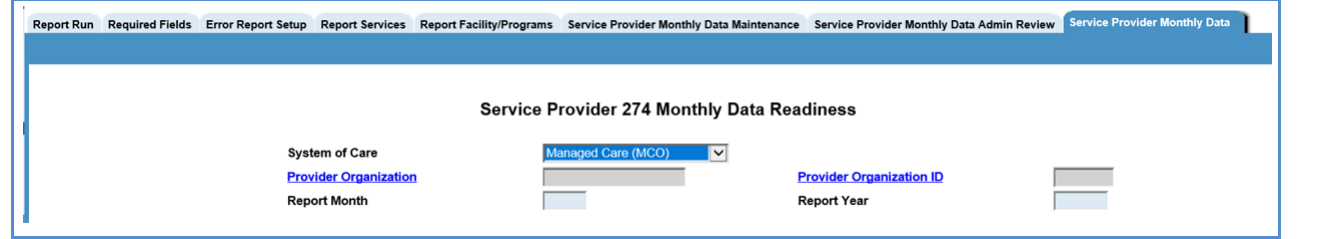

Once entry is complete, click on *Search.* The results are displayed, sorted by *Provider Groups* (Entity or MCO Organization) and Sites (Facility or MCO Organization).

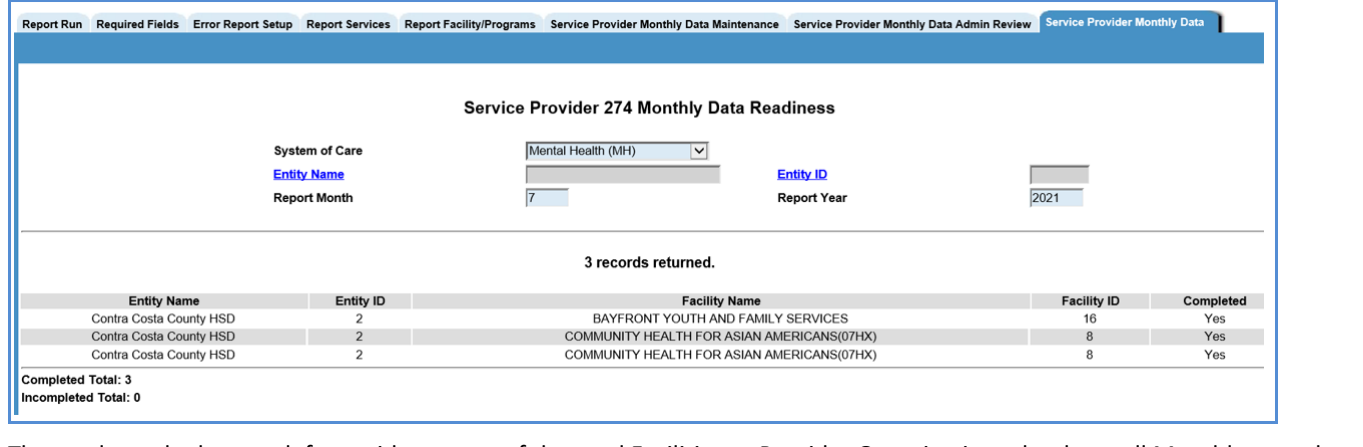

The totals on the bottom left provide a count of the total Facilities or Provider Organizations that have all Monthly records audited and marked as Completed (or incomplete) in the *Service Provider Monthly Data Admin Review* screen.

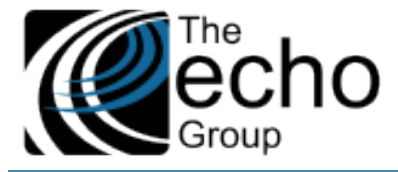

# BUG FIXES

### ShareCare Error When Printing, SC-1449 (SJ, 3254)

In *Fiscal > Billing > Billing Run,* selecting a Billing Run ID and clicking on "Print" resulted in a ShareCare error. Now, printing a Billing Run ID works as expected.

#### Restored Global Functionality to Set Consumer ID from Pre\_Consumer ID, SC-1405 (CC, 3195)

As a follow-up of SOW-24: Screening Enhancement for CSI Assessment for ContraCosta (see release notes for ShareCare 9.0.0) and New Global Variables to Control Adding Screening and Call Logging, SC-1382 (CC, 2990: see release notes for ShareCare 9.0.2), the Global functionality to set the Consumer ID from the Pre\_Consumer ID was restored. Both Global Variables are still set to '1' for Contra Costa and are set to '0' for all other counties in *Administration > Security > Global Variables > Screening/Call Logging.* To create a consumer with the same pre\_consumer id:

- o Select Edit/View.
- o Then choose a System of Care value and select the Update button.
- o The following Consumer Request message displays.

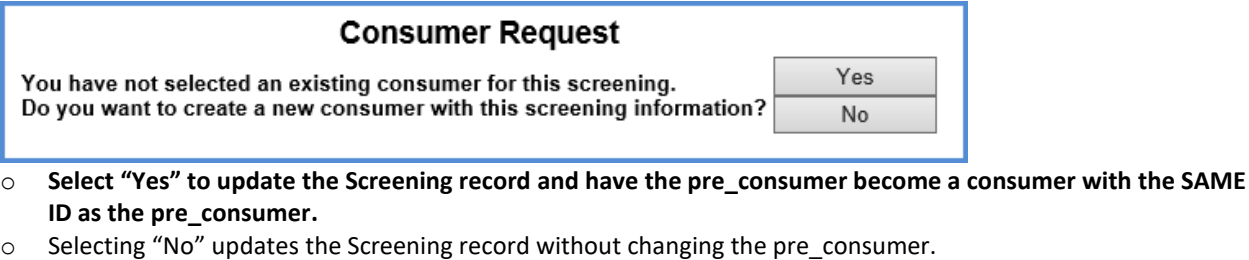

### Medi-Cal Eligibility DOB and Gender Fields, SC-1396 (CC, 3140)

An issue was addressed where the *Date of Birth* and *Gender* information on Medi-Cal claims did not always match the data coming from MMEF. An update was made to ensure the MMEF *Date of Birth* and *Gender* data is always loaded into the Consumer\_Payor file, ensuring the claim information provided to Medi-Cal is correct.